# Der Aufbau von Word

Wie ist die Word Benutzeroberfläche aufgebaut und welche Funktionen hat sie

(Windows Version)

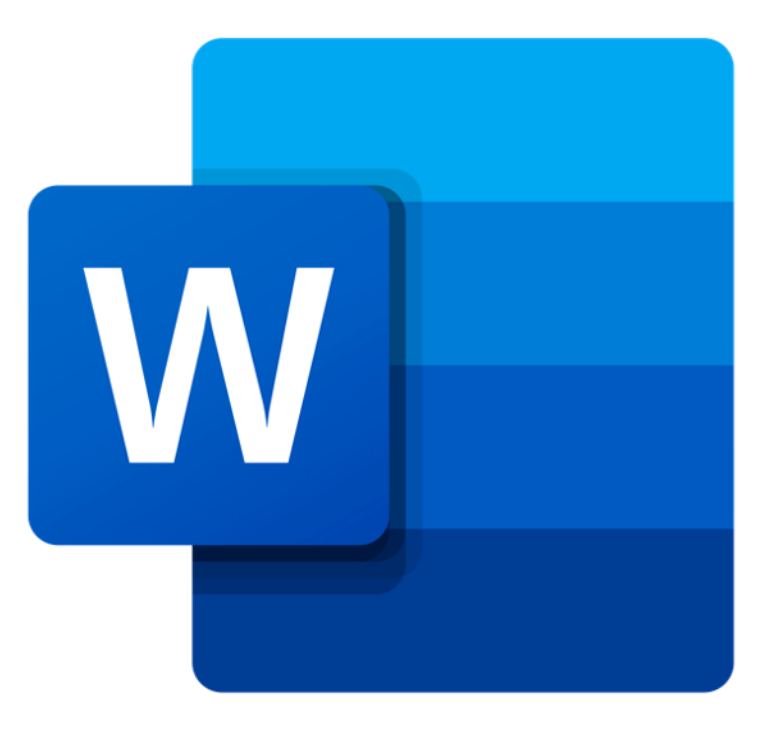

*Abbildung 1 Microsoft 365 Word Symbol*

Von

*Joachim Siebers*

1. Version Dezember 2020

© 2020 von Joachim Siebers – Alle Rechte vorbehalten

# Inhaltsverzeichnis

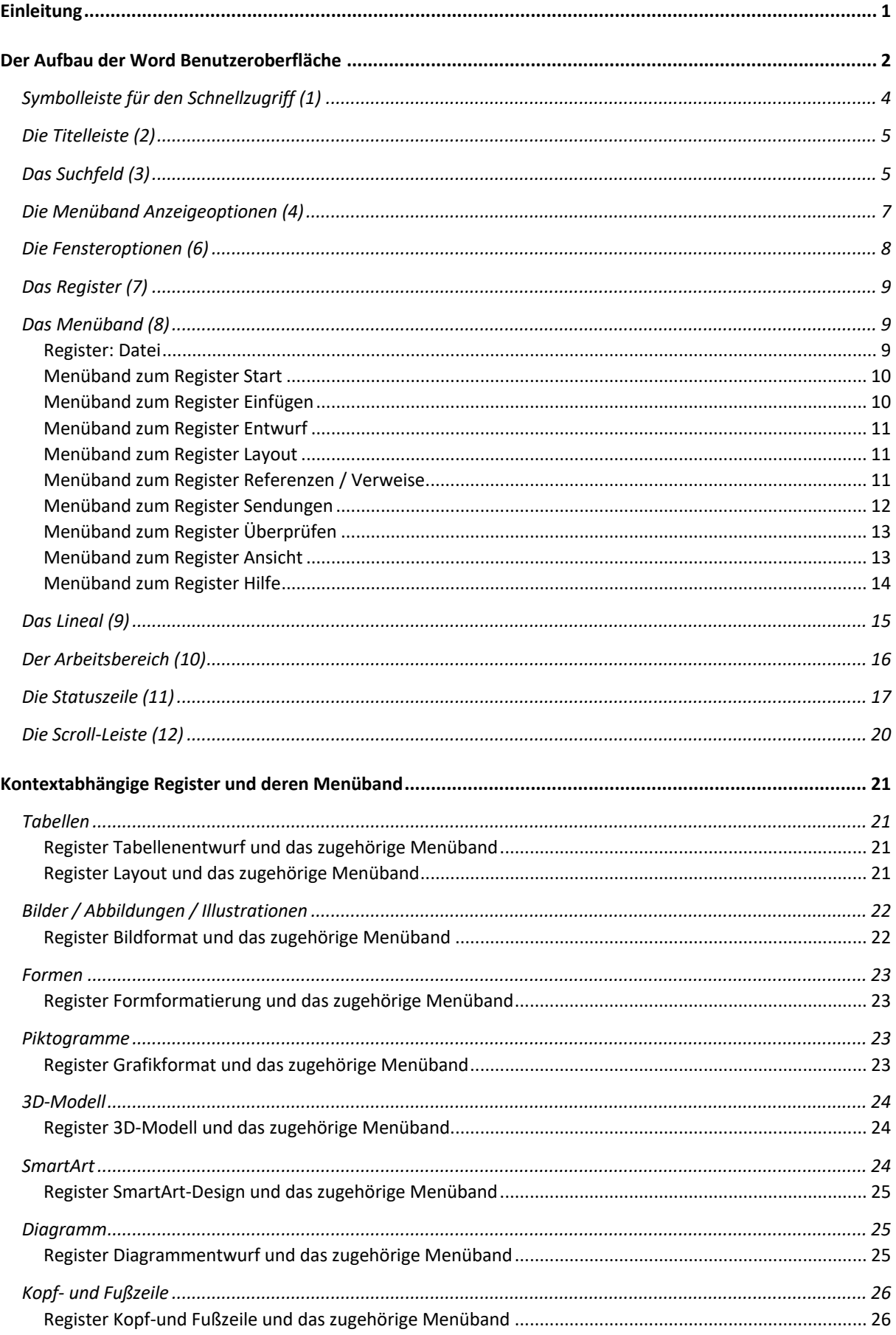

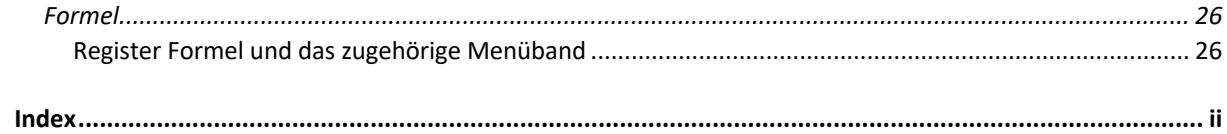

# Einleitung

Word gehört zu den weltweit am häufigsten genutzten Programmen, um Dokumente jeglicher Art zu erstellen. Nichtsdestoweniger nutzen die meisten Anwender nur die rudimentärsten Funktionen, um ihren Text zu "Papier" zu bringen.

In diesem Handbuch wird auf den Aufbau von Word eingegangen. Welche Elemente bietet der Word Bildschirm an und welche hilfreichen Funktionen stehen damit zur Verfügung. Es werden nur die zur Verfügung stehenden Elemente aufgezeigt und wozu sie dienen. Es wird nicht im Einzelnen auf deren Bedienung eingegangen.

Mit diesem Handbuch werden nicht nur Anfänger in Word angesprochen. Auch viele langjährigen Nutzer von Word finden hier Funktionen, die sie bislang noch nicht genutzt haben.

# Der Aufbau der Word Benutzeroberfläche

Öffnet man Word und startet mit einem neuen leeren Dokument zeigt sich der folgende Bildschirm (abgebildet ist die Startseite der Microsoft 365 Version von Word).

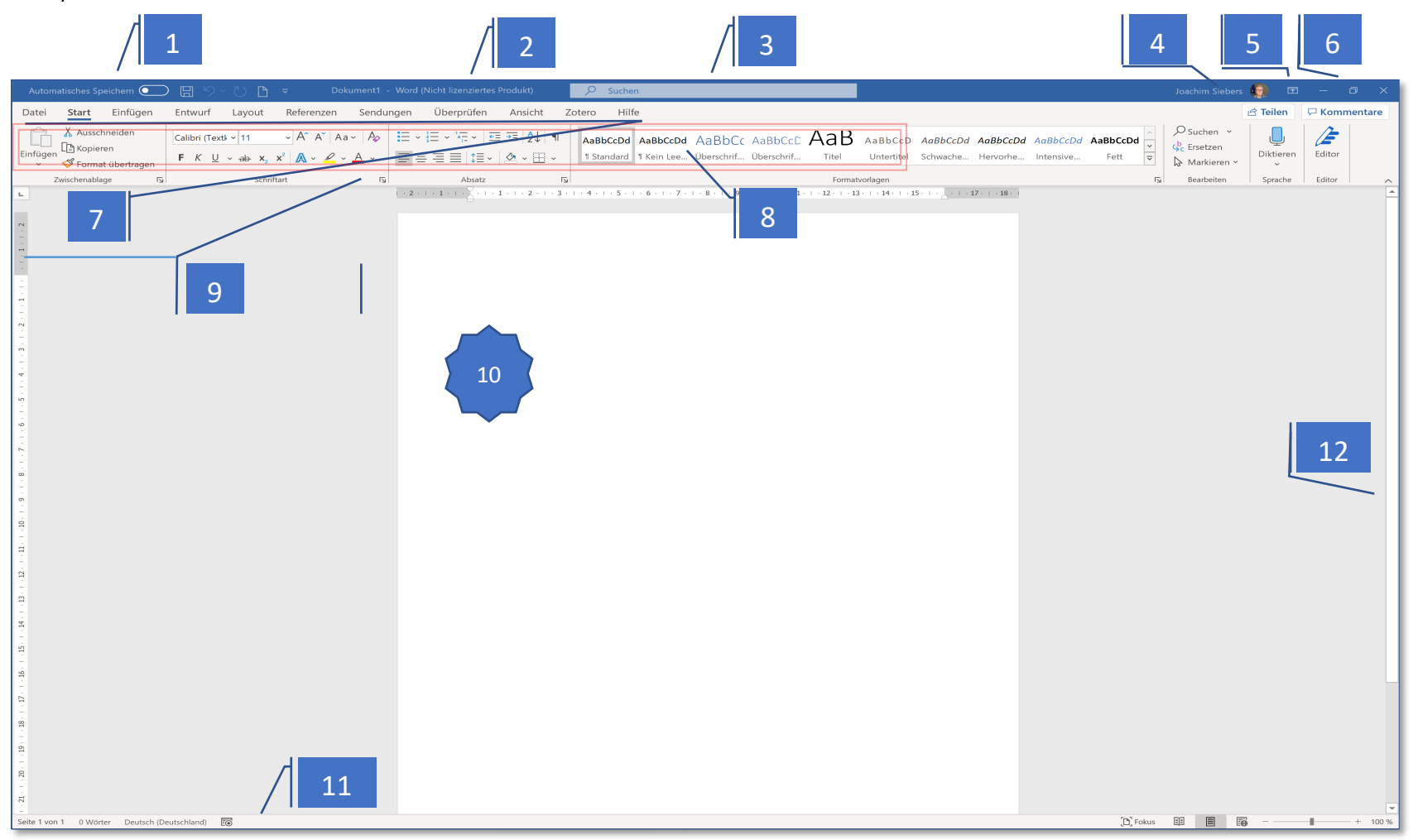

Im oberen Teil sieht man – von links nach rechts – die **Symbolleiste (1)** für den **Schnellzugriff**, die **Titelleiste (2)**, das **Suchfeld (3)**, die **Anmeldedaten (4)**, die **Menüband Anzeigeoptionen (5)** und die **Fensteroptionen (6)**.

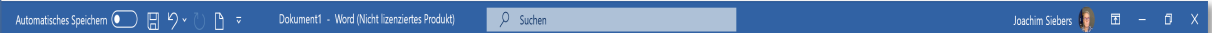

Darunter befindet sich das **Register (7)**

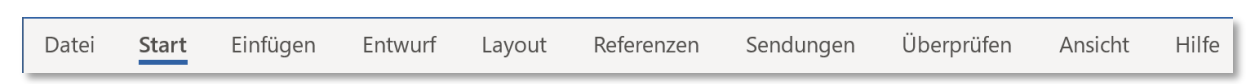

Über das Register werden pro Register jeweils zahlreiche Funktionen in dem darunter angezeigten Menüband zur Verfügung gestellt. Das jeweils aktive Register wird unterstrichen.

Auf der rechten Seite des Registers finden sich noch 2 Schaltflächen für **Teilen** und **Kommentare**.

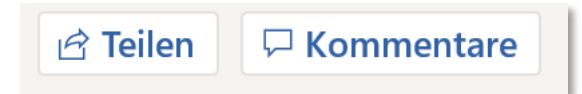

Das **Menüband** (8), hier zum Register **Start**.

Das Menüband ist in **Gruppen** eingeteilt, welche jeweils mehrere **Befehle** bzw. **Funktionen** enthalten.

Der **Dialogpfeil** öffnet immer ein Fenster mit weiteren zu der jeweiligen Gruppe gehörenden Funktionen.

Das **Lineal (9)** befindet sich einmal direkt unter dem Menüband und oberhalb des Arbeitsbereiches

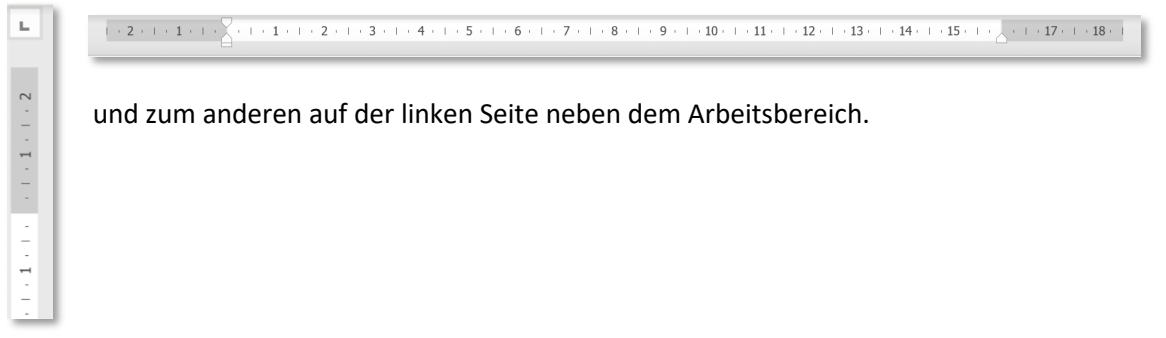

Der **Arbeitsbereich (10)** stellt das Dokument, welches bearbeitet werden kann, dar.

Dies ist der Arbeitsbereich

Unterhalb des Arbeitsbereiches findet man im linken Bereich die **Statusleiste (11) (**mit Angaben zur *aktuellen Seite*, sowie der *Gesamtanzahl* an *Seiten*), der *Anzahl* der *Wörter*, der *Rechtschreibprüfung*, der *Sprache* und einem Symbol ob *Makros* aufgezeichnet werden oder nicht), der **Dokumentenansicht** (von links nach rechts: *Fokusmodus*, *Lesemodus*, *Drucklayout* (voreingestellt) und *Weblayout*) und dem **Zoom**, mit welchem man den Arbeitsbereich verkleinern bzw. vergrößern kann.

 $\bigcirc$  Add-Ins erfolgreich geladen.  $\begin{bmatrix} 1 \end{bmatrix}$  Fokus  $\begin{bmatrix} 1 \end{bmatrix}$   $\begin{bmatrix} 1 \end{bmatrix}$   $\begin{bmatrix} 1 \end{bmatrix}$   $\begin{bmatrix} -1 \end{bmatrix}$   $\begin{bmatrix} -1 \end{bmatrix}$   $\begin{bmatrix} -1 \end{bmatrix}$   $\begin{bmatrix} 1 \end{bmatrix}$ Seite 1 von 1 4 Wörter [ ] Deutsch (Deutschland) [6

Nicht zu vergessen ist natürlich die **Scroll-Leiste** (**12**) mit deren Hilfe man im Dokument blättern kann.

Da sich eine ganze Reihe hilfreicher Funktionen nicht nur über die Register mit deren Menübänder ansprechen lassen, werde ich auch auf die anderen Bereiche kurz eingehen.

# Symbolleiste für den Schnellzugriff (1)

Der Eintrag "Automatische Speichern" wird nur in der Word Version von Microsoft 365 angezeigt.

Die symbolisierte Diskette daneben steht für "Speichern". Bei der ersten Speicherung eines Dokumentes wird ein Fenster angezeigt, in welchem man den Namen des Dokumentes und den Speicherort festlegen kann. Ab dem 2. Betätigen dieses Buttons wird das Dokument mit den angegebenen Informationen gespeichert.

Dieses Symbol steht für "Rückgängig". Damit kann die letzte vorgenommene Eingabe rückgängig gemacht werden. Wiederholtes Klicken auf das Symbol macht die jeweils davor liegende Aktion rückgängig. Mit dem direkt daneben befindlichen, nach unten zeigendem Pfeil wird ein Fenster der letzten durchgeführten Aktionen angezeigt. Klickt man hier einen Eintrag an, wird diese und alle davor aufgeführten Aktionen rückgängig gemacht. Es ist also nicht möglich eine einzelne Aktion auszuwählen, um nur diese rückgängig zu machen.

Das Symbol neben dem Rückgängig machen steht für "**Wiederholen**". Damit kann ich die letzte Aktion wiederholen. So kann man auch eine versehentlich rückgängig gemachte Aktion wieder zurückholen.

 $\overline{\mathbf{v}}$ 

Über dieses Symbol kann man die **Symbolleiste** für den **Schnellzugriff anpassen**. Klickt man auf dieses Symbol wird ein Fenster mit den zur Verfügung stehenden Symbolen angezeigt.

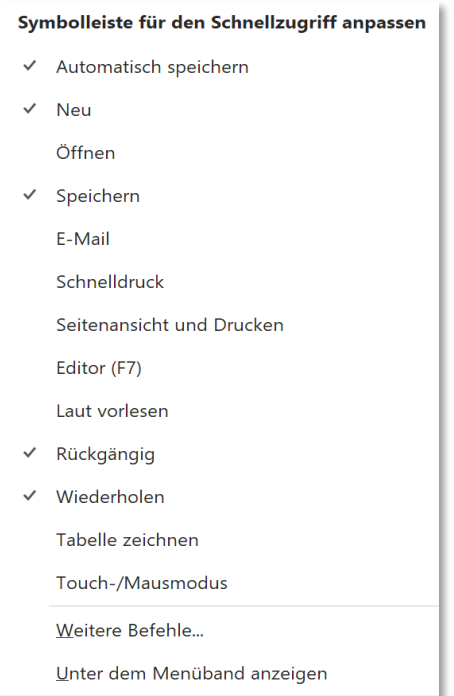

# Die Titelleiste (2)

# Dokument1 - Word

Wenn ein Dokument noch nicht gespeichert wurde, vergibt Word den Namen "Dokument1". Sollte ein weiteres Dokument neu geöffnet werden, würde Word durchnummerieren und den Namen "Dokument2" vergeben.

Nach einer Speicherung mit Vergabe eines Namens für das Dokument wird dies auch in der Titelleiste angezeigt.

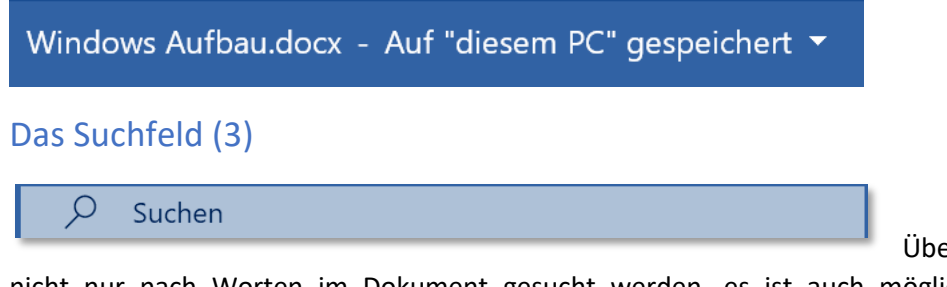

Über das Suchfeld kann

nicht nur nach Worten im Dokument gesucht werden, es ist auch möglich nach Begriffen für Funktionen in Word zu suchen.

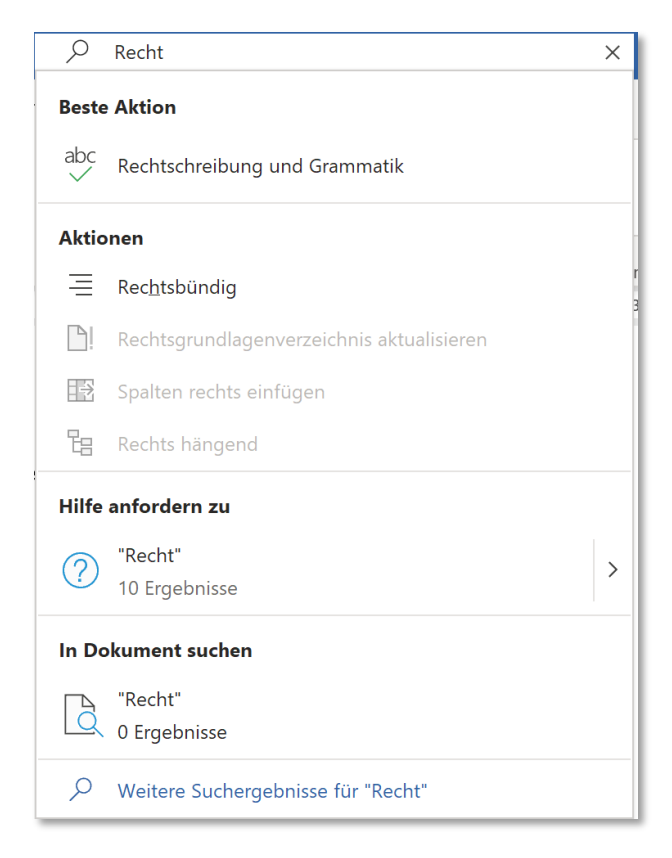

Gibt man zum Beispiel "Recht" in das Suchfeld ein, erhält man Verweise auf Funktionen bzw. Aktionen in Word wie die Rechtschreibprüfung und rechtsbündig für das Textlayout. Außerdem erhält man die Möglichkeit Hilfe zu diesem Begriff (im Zusammenhang mit Word) anzufordern.

Eine auf den Text des Dokumentes reduzierte Suche findet sich im Register "Start" in der Gruppe "Bearbeiten"

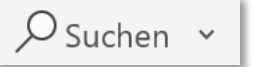

# Die Menüband Anzeigeoptionen (4)

囨

Die Menüband Anzeigeoptionen können über dieses Symbol eingestellt werden. Ein Klick auf dieses Symbol öffnet ein Fenster mit den zur Verfügung stehenden Optionen.

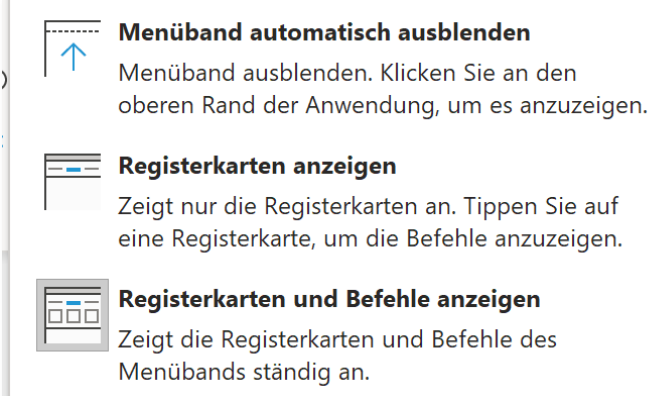

Wer noch nicht viel mit Word gearbeitet hat sollte die untere (voreingestellte) Option die Registerkarten und die Menübänder permanent anzuzeigen wählen.

# Die Fensteroptionen (6)

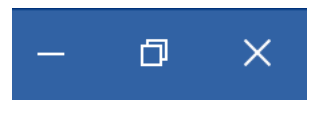

Die Fensteroptionen bieten 3 Möglichkeiten.

Das erste, wie ein Minuszeichen oder Gedankenstrich aussehende Symbol blendet Word in der Windows Taskleiste aus. Word und damit auch das Dokument an welchem man gearbeitet hat ist damit aber auf keinem Fall verloren. Klickt man in der Taskleiste auf das Word Symbol wird Word und damit auch das Dokument wieder angezeigt und kann weiterbearbeitet werden.

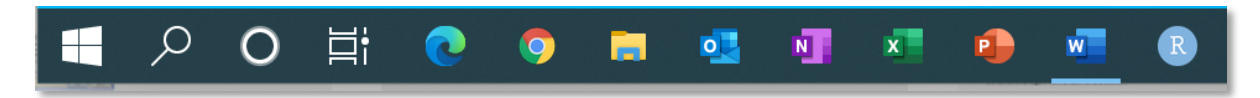

Wie man in der Taskleiste sehen kann, ist das Word Symbol unterstrichen, um zu kennzeichnen das mit dieser Anwendung (heute sagt man ja gerne auch "App") gearbeitet wird und sich gegebenenfalls noch ein offenes Dokument darin befindet.

 $\Box$ 

Über dieses Symbol zweier hintereinander befindlicher Fenster kann man die Größe des Fensters in welchem man gerade mit Word arbeitet verkleinern.

о Wird dieses Symbol eines Fensters angezeigt, kann man die Größe des Fensters in welchem gerade mit Word gearbeitet wird auf den gesamten Bildschirm vergrößern.

 $\times$ Über dieses Symbol kann man Windows sofort schließen. Wurden im Dokument allerdings Aktionen vorgenommen, welche noch nicht gesichert wurden, fragt Word nach ob diese gesichert werden sollen. Dazu öffnet Word das folgende Fenster.

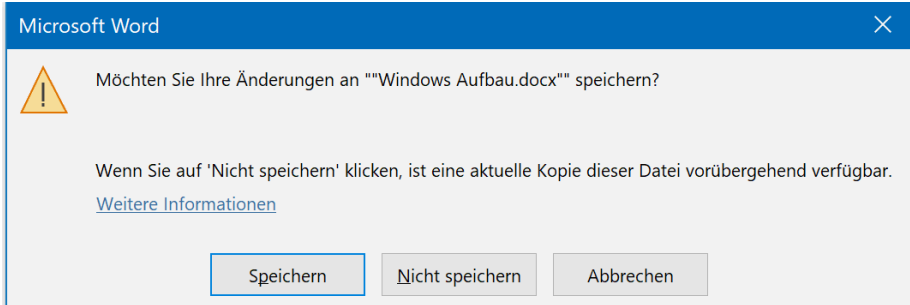

Damit ist man also auf der sicheren Seite und verliert nicht versehentlich Änderungen, die man gerne behalten hätte. Außerdem kann man die Aktion Word zu verlassen über "Abbrechen" rückgängig machen.

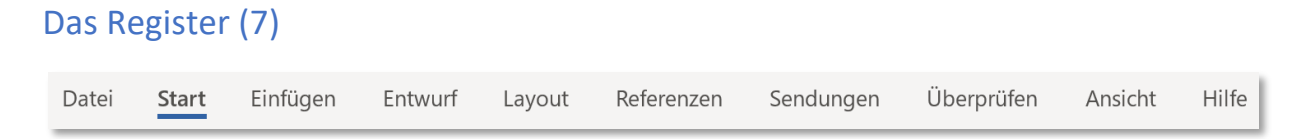

Das Register zeigt die 10 Einträge Datei, Start, Einfügen, Entwurf, Layout, Referenzen, Sendungen, Überprüfen, Ansicht und Hilfe. Das jeweilige ausgewählte Register wird zur Kennzeichnung was ausgewählt ist unterstrichen. Ein Register wird durch einen Klick auf das entsprechende Register ausgewählt. Welche Funktionen für jeden Registereintrag zur Verfügung stehen sieht man im Menüband.

# Das Menüband (8)

Die Menübänder sind in Gruppen unterteilt, um zusammengehörende Funktionen/Befehle zu gruppieren.

Wenn man ein neues oder bestehendes Dokument öffnet wird zunächst immer das Register Start mit dem zugehörigen Menüband angezeigt.

#### Register: Datei

Dieses Register fällt ein wenig aus der Rolle, da hier kein Menüband angezeigt wird, sondern die Startseite von Word.

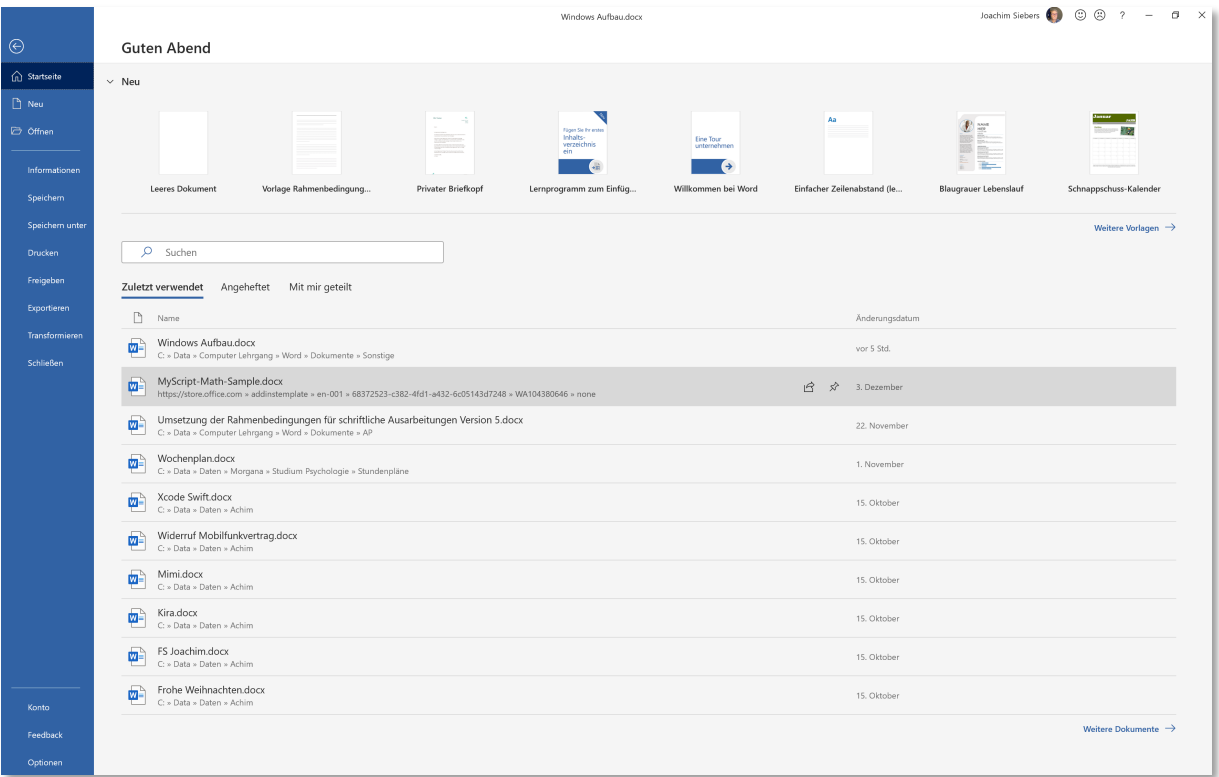

#### Menüband zum Register Start

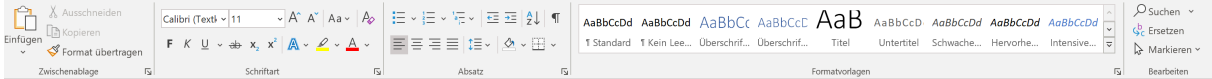

Das Menüband für **Start** hat die folgenden Gruppen:

- **Zwischenablage** 
	- o Einfügen von Objekten aus der Zwischenablage, Ausschneiden und Kopieren von Objekten, Format übertragen
- **Schriftart** 
	- o Schriftart und -größe, Fett, kursiv, unterstrichen, durchgestrichen, tiefer und höher stellen (eines Zeichens wie Buchstabe oder Zahl), Groß-/Kleinschreibung, Formatierungen löschen, Texteffekte und Typografie, Texthervorhebungsfarbe, **Schriftfarbe**
- **Absatz** 
	- o Aufzählungszeichen, Nummerierung, Liste mit mehreren Ebenen, Einzug verkleinern und vergrößern, sortieren, Absatzmarken anzeigen/ausblenden, Textausrichtung links, zentriert, rechts und Blocksatz, Zeilen- und Absatzabstand, Schattierung und Rahmen
- Formatvorlagen
	- o Standard, Überschrift 1, Überschrift 2, …, Titel, Untertitel, Schwache Hervorhebung, Hervorhebung, …
- **Bearbeiten** 
	- o Suchen, Ersetzen markieren

Bis auf die Gruppe Bearbeiten weisen alle anderen Gruppen einen Dialogpfeil Dauf. Über diesen können dann in jeder Gruppe weitere Funktionen angesprochen werden.

#### **TIPP: Hält man den Mauszeiger etwas länger über das Symbol für eine Funktion erscheint ein erklärender Text um welche Funktion es sich handelt. Diese Funktionalität nennt man Tooltipp.**

#### Menüband zum Register Einfügen

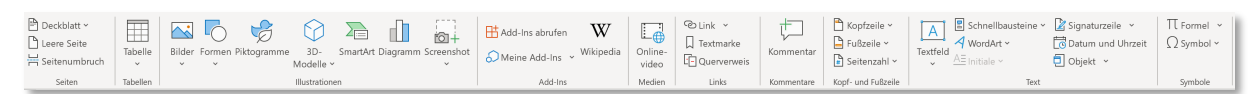

Das Menüband für **Einfügen** hat die folgenden Gruppen:

- **Seiten** 
	- o Deckblatt, Leere Seite, Seitenumbruch
- Tabellen
	- o Tabelle
	- Illustrationen
		- o Bilder (aus eigener Datei oder online), Formen, Piktogramme, 3d-Modelle, SmartArt, Diagramm, Screenshot
- Add-ins
	- o Add-ins abrufen, Meine Add-ins, Wikipedia
	- **Medien** 
		- o Onlinevideo
- Links
	- o Link, Textmarke, Querverweis
- Kommentare
	- o Kommentar
	- Kopf- und Fußzeile
		- o Kopfzeile, Fußzeile, Seitenzahl
- **Text** 
	- o Textfeld, Schnellbausteine, WordArt, Initiale, Signaturzeile, Datum und Uhrzeit, Objekt
- **Symbole** 
	- o Formel, Symbol

Keine der Gruppen weist einen Dialogpfeil auf.

Menüband zum Register Entwurf

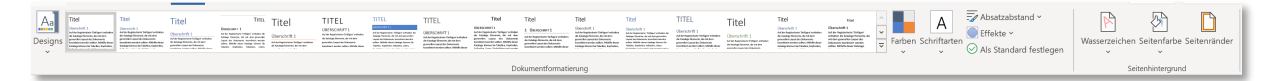

Das Menüband für **Entwurf** hat die folgenden Gruppen:

- Dokumentformatierung
	- o Designs, Vorlagen, Farben, Schriftarten, Absatzabstand, Effekte, als Standard festlegen
- Seitenhintergrund
	- o Wasserzeichen, Seitenfarbe, Seitenränder

Keine der Gruppen weist einen Dialogpfeil auf.

#### Menüband zum Register Layout

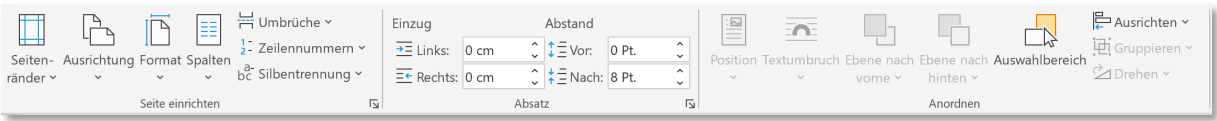

Das Menüband für das **Layout** hat die folgenden Gruppen:

- Seite einrichten
	- o Seitenränder, Ausrichtung, Format, Spalten, Umbrüche, Zeilennummern, Silbentrennung
- Absatz
	- o Einzug links und rechts, Abstand vor und nach
- Anordnen
	- o Position, Textumbruch, Ebene nach vorne, Ebene nach hinten, Auswahlbereich, Ausrichten, Gruppieren, Drehen

Die beiden Gruppen Seite einrichten und Absatz weisen einen Dialogpfeil **D** auf, über welche weitere Funktionen zur Verfügung stehen.

Menüband zum Register Referenzen / Verweise

Das Menüband hat die folgenden Gruppen:

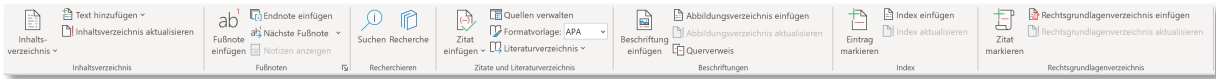

Das Menüband für **Referenzen** hat die folgenden Gruppen:

- Inhaltsverzeichnis
	- o Inhaltsverzeichnis einfügen, Text hinzufügen, Inhaltsverzeichnis aktualisieren
- Fußnoten
	- o Fußnoten einfügen, Endnote einfügen, nächste Fußnote, Notizen anzeigen
- Recherchieren
	- o Suchen, Recherche
- Zitate und Literaturverzeichnis
	- o Zitat einfügen, Quellen verwalten, Formatvorlage (APA, Harvard, …), Literaturverzeichnis einfügen
- **Beschriftungen** 
	- o Beschriftung einfügen (für Tabellen, Abbildungen, Formeln), Abbildungsverzeichnis (bzw. Tabellen- oder Formelverzeichnis) einfügen, Abbildungsverzeichnis bzw. Tabellen- oder Formelverzeichnis) aktualisieren, Querverweis
- **Index** 
	- o Eintrag markieren, Index einfügen, Index aktualisieren
- Rechtsgrundlagenverzeichnis
	- o Zitat markieren, Rechtsgrundlagenverzeichnis einfügen, Rechtsgrundlagenverzeichnis aktualisieren

Lediglich die Gruppe Fußnoten enthält einen Dialogpfeil  $\boxed{5}$ .

#### Menüband zum Register Sendungen

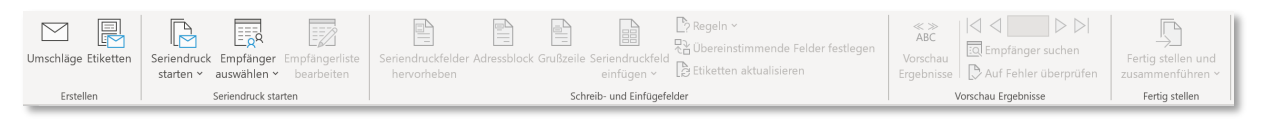

Das Menüband für **Sendungen** hat die folgenden Gruppen:

- **Erstellen** 
	- o Umschläge, Etiketten
- Seriendruck starten
	- o Seriendruck starten, Empfänger auswählen, Empfängerliste bearbeiten
- Schreib- und Einfügefelder
	- o Seriendruck hervorheben, Adressblock, Grußzeile, Seriendruckfeld einfügen, Regeln, übereinstimmende Felder festlegen, Etiketten aktualisieren
- Vorschau Ergebnisse
	- o Vorschau Ergebnisse, Empfänger suchen, Auf Fehler überprüfen
- Fertig stellen
	- o Fertig stellen und zusammenführen

Keine der Gruppen weist einen Dialogpfeil auf.

#### Menüband zum Register Überprüfen

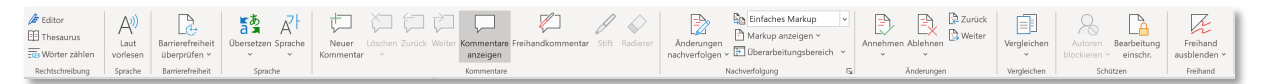

#### Das Menüband für **Überprüfen** hat die folgenden Gruppen:

- Rechtschreibung
	- o Editor, Thesaurus, Wörter zählen
- **Sprache** 
	- o Laut vorlesen
- **Barrierefreiheit** 
	- o Barrierefreiheit überprüfen
- **Sprache** 
	- o Übersetzen, Sprache wählen
- Kommentare
	- o Neuer Kommentar, Löschen, Zurück, Weiter, Kommentare anzeigen,
		- Freihandkommentar, Stift, Radierer
- **Nachverfolgung** 
	- o Änderungen nachverfolgen, Anzeige zur Überarbeitung, Markup anzeigen, Überarbeitungsbereich
- Änderungen
	- o Annehmen, Ablehnen, zurück, weiter
- Vergleichen
	- o Vergleichen (2 Dokumente)
- Schützen
	- o Autoren blockieren, Bearbeitung einschränken
- **Freihand** 
	- o Freihand ausblenden

Keine der Gruppen weist einen Dialogpfeil auf.

#### Menüband zum Register Ansicht

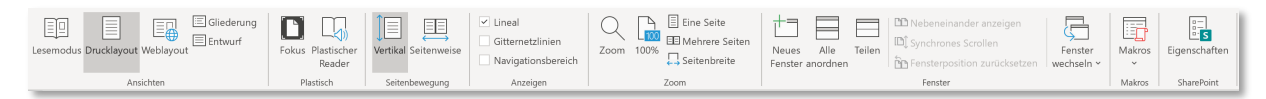

Das Menüband für **Ansicht** hat die folgenden Gruppen:

- Ansichten
	- o Lesemodus, Drucklayout, Weblayout, Gliederung, Entwurf
- **Plastisch** 
	- o Fokus (Fokusmodus), Plastischer Reader
- Seitenbewegung
	- o Vertikal, Seitenweise
- Anzeigen
	- o Lineal, Gitternetzlinien, Navigationsbereich
- Zoom
- o Zoom, 100%, Eine Seite, Mehrere Seiten, Seitenbreite
- Fenster
	- o Neues Fenster, alle anordnen, Teilen, Nebeneinander anzeigen, Synchrones Scrollen, Fensterposition zurücksetzen
- Makros
	- o Makros anzeigen
- SharePoint
	- o Eigenschaften

Keine der Gruppen weist einen Dialogpfeil auf.

#### Menüband zum Register Hilfe

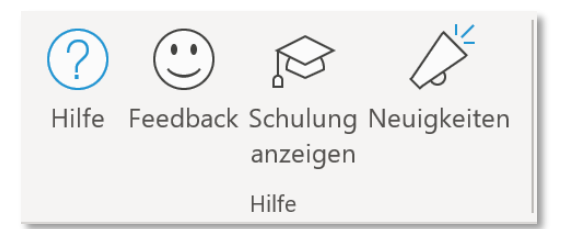

Das Menüband für **Hilfe** hat nur eine Gruppe:

- Hilfe
	- o Hilfe, Feedback, Schulung anzeigen, Neuigkeiten

# Das Lineal (9)

Das Lineal in Word dient nicht nur der Orientierung. Man kann damit die Seitenränder und den Einzug für einen Absatz festlegen. Außerdem hilft das Lineal Tabstopps im Text zu setzen und den Abstand zwischen den Zeilen festzulegen.

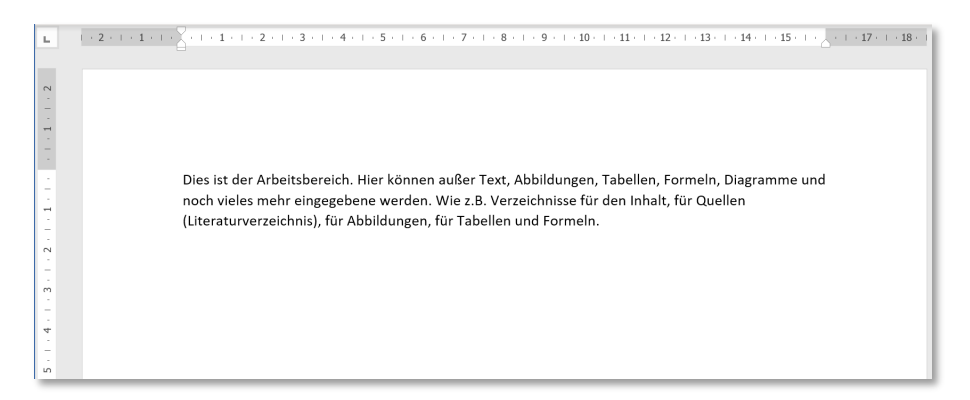

Ein und auch ausschalten kann man das Lineal über das Register "Ansicht", indem man einfach ein Häkchen in der Gruppe "Ansicht" für die Funktion "Lineal" setzt.

Um z.B. Seitenränder zu setzen zieht man hier .

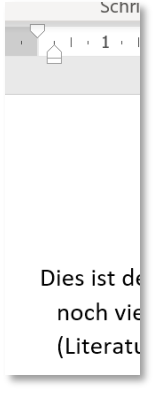

Mit dem nach oben zeigendem Pfeil lässt sich der **Einzug** eines **Absatzes**, also ab der zweiten Zeile des Absatzes, verschieben:

Mit dem nach unten gerichtetem Pfeil lässt sich der **Einzug** der **ersten Zeile** verschieben:  $Y \cdot 1$ 

Klickt man in den unteren Bereich des nach oben zeigenden Pfeils (ein kleines Rechteck direkt unter dem Pfeil ), kann man den **linken Seitenrand** anpassen.

Auf der rechten Seite des Lineals befindet sich nur ein nach oben gerichteter Pfeil.

Dies is und nod (Literatu

Hierüber lässt sich der **rechte Seitenrand** einstellen.

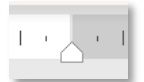

Auf dem links neben dem Arbeitsbereich befindlichem Lineal kann man den **oberen** und **unteren Seitenrand** einstellen, indem man direkt zwischen den grauen und weißen Bereich klickt und bei gedrückter Maustaste zieht.

# Der Arbeitsbereich (10)

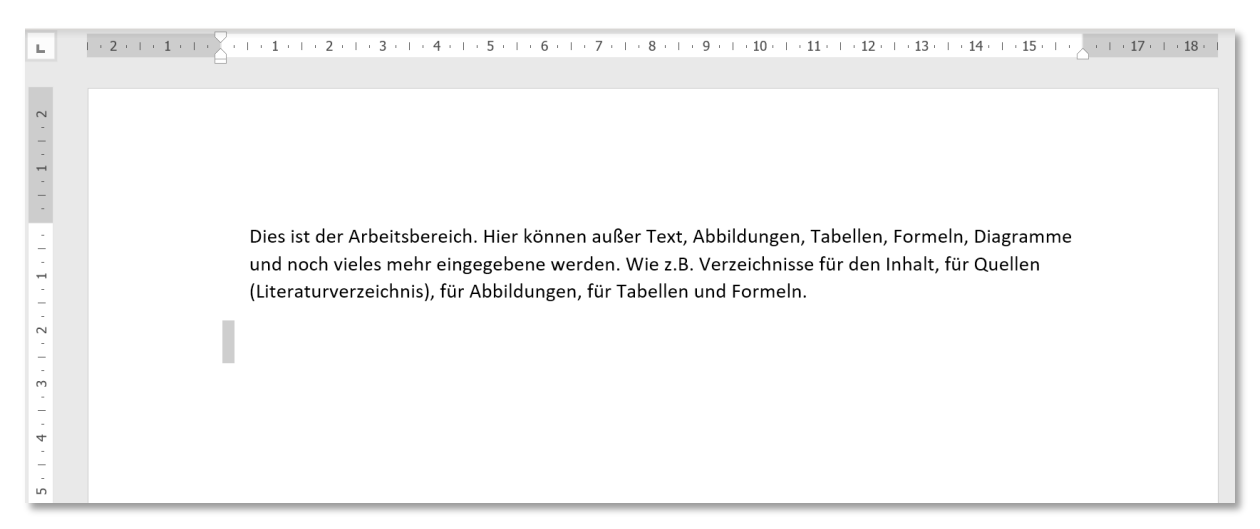

Im Arbeitsbereich können außer Text: Abbildungen, Tabellen, Formeln, Diagramme und noch vieles mehr eingegeben werden. Wie z.B. die Verzeichnisse für den Inhalt, für Quellen (Literaturverzeichnis), für Abbildungen und Formeln. Es ist also der Bereich der letztlich das Dokument ausmacht.

Im Arbeitsbereich sieht man einen blinkenden Strich "**|"**, welcher **Cursor** genannt wird. Er gibt die Position an, an welcher die nächste Eingabe stattfindet.

# Die Statuszeile (11)

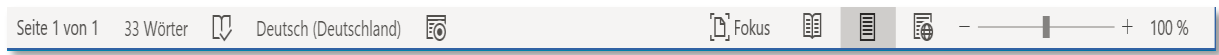

In der Statuszeile finden sich auf der linken Seite Informationen zum Dokument.

 $\Box$ Seite 1 von 1 33 Wörter Deutsch (Deutschland) Fo

Zunächst wird die **aktuelle Seite**, auf welcher man gerade arbeitet, angegeben. Direkt daneben wird die momentane **Gesamtanzahl** der **Seiten** angegeben.

Gefolgt werden diese Informationen von der **Anzahl** der im Dokument vorhandenen **Worte**.

Daneben zeigt dieses **Symbol an, dass keine Rechtschreibfehler** vorliegen.

Daneben wird die **Sprache** angezeigt. Die hier angezeigte Sprache ist in der Rechtschreibprüfung eingestellt. Die Sprache und damit die Rechtschreibprüfung und die Grammatik kann man über das Register "Überprüfen" in der Gruppe "Sprache" in der Funktion "Sprache" einstellen.

Das Symbol **zeigt an ob Makros** aufgezeichnet werden oder nicht.

**D** Fokus Über dieses Symbol gelangt man durch Anklicken in den **Fokusmodus**, welcher dazu dient, sich ohne Ablenkungen auf den Text zu konzentrieren.

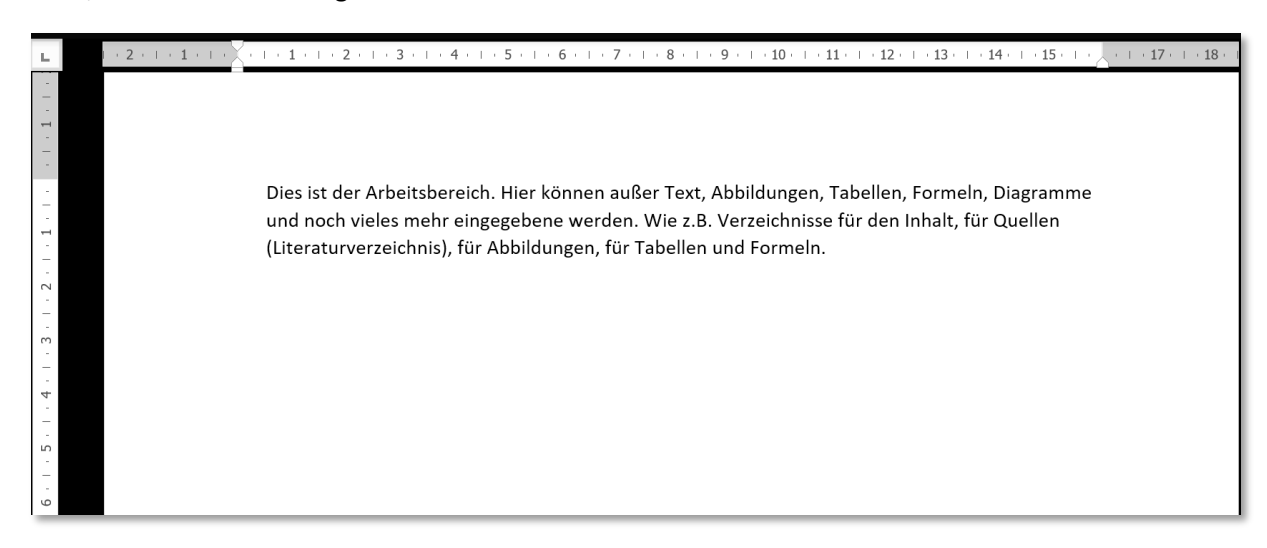

Bei eingeschaltetem Lineal sind nur diese und der Arbeitsbereich zu sehen.

Zum **Verlassen des Fokusmodus** betätigt man die "**Esc**"**-Taste** (steht für das englische Wort escape (verlassen)). Die Taste findet man in der oberen linken Ecke der Tastatur.

Dieses Symbol ist voreingestellt und steht für das **Drucklayout**. Im Drucklayout wird normalerweise gearbeitet.

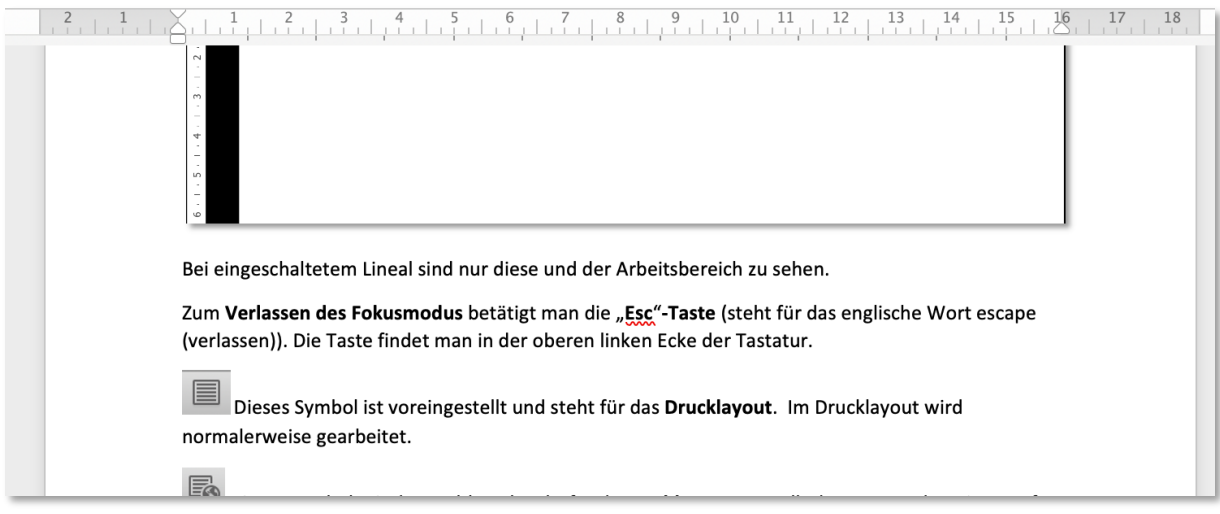

# 丽

# steht für den **Lesemodus**.

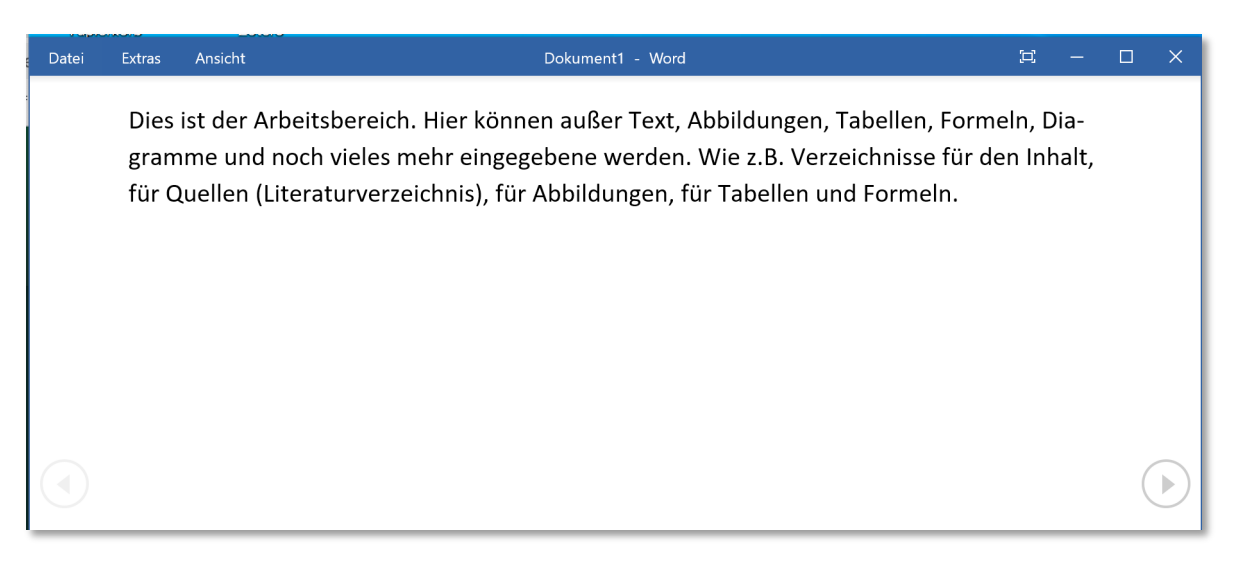

Der Lesemodus ist vergleichbar mit dem Fokusmodus und soll Ablenkungen vermeiden. Auch diesen Modus kann man über die "Esc"-Taste verlassen.

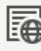

Das Symbol steht für das **Weblayout**.

Das Weblayout zeigt das Dokument an, wie es auf einer Webseite aussehen würde.

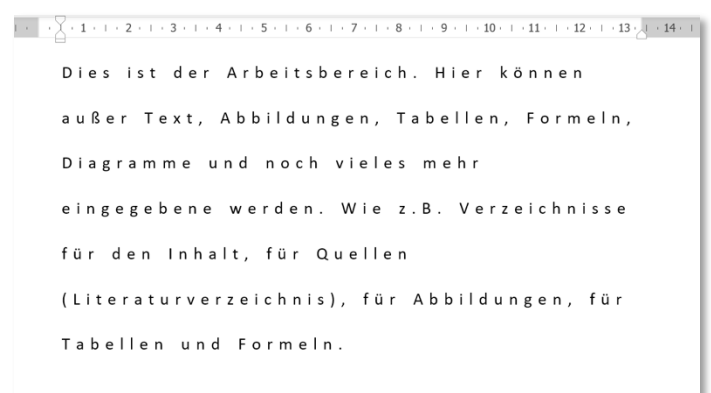

Der Zoom-Bereich

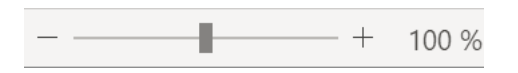

Der Zoom Bereich **vergrößert** oder **verkleinert** ausschließlich den **Arbeitsbereich**. Man kann dazu das Minus Symbol zum Verkleinern, das Plus-Symbol zum Vergrößern oder den Schiebebalken nutzen.

Die aktuelle Vergrößerung bzw. Verkleinerung werden als Prozentzahl rechts daneben angezeigt.

# Die Scroll-Leiste (12)

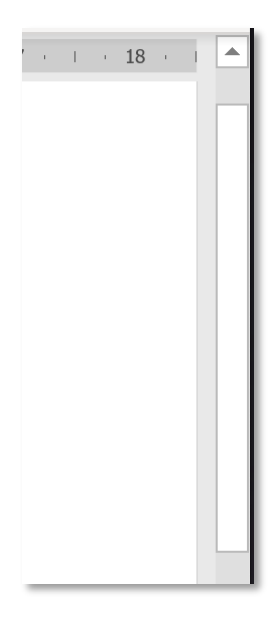

Die Scroll-Leiste ermöglicht das Blättern im Dokument und gibt die momentane Position an.

Natürlich kann man im Dokument auch Benutzung der Scroll-Leiste Blättern indem z.B. ein auf der Maus evtl. vorhandenes Laufrad benutzt. Nutz man die Scroll-Leiste positioniert man den Mauszeiger in der Scroll-Leiste, hält die linke Maustaste gedrückt und zieht die Maus nach oben oder unten.

# Kontextabhängige Register und deren Menüband

Außer den normalerweise im Register angezeigten Punkten können kontextabhängige zusätzliche Register auftreten und damit einhergehend deren zugehörige Menübänder. Geht man in das Register "**Einfügen**" kann man davon ausgehen, dass es zu jeder Funktion in den Gruppen "**Tabellen**". "**Illustrationen**" ein eigenes zusätzliches Register gibt.

# Tabellen

Fügt man eine Tabelle ein, erscheinen die zwei Register "**Tabellenentwurf**" und "**Layout**". Dabei ist das Register Tabellenentwurf ausgewählt.

**Tabellenentwurf** Layout

Register Tabellenentwurf und das zugehörige Menüband

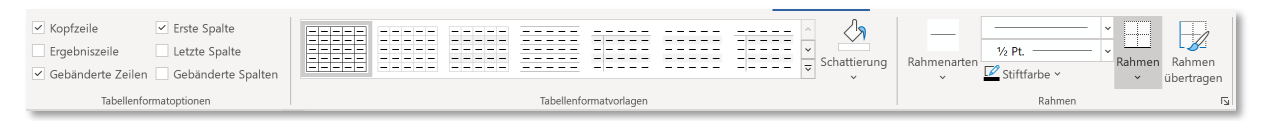

Das Register Tabellenentwurf hat die folgenden Gruppen:

- Tabellenformatoptionen
	- o Kopfzeile (Erste Zeile der Tabelle besonders formatieren), Ergebniszeile (die letzte Zeile der Tabelle besonders formatieren), Gebänderte Zeilen anzeigen (gerade und ungerade Zeilen sind unterschiedlich formatiert), Erste Spalte (besondere Formatierung der ersten Spalte), Letzte Spalte (besondere Formatierung in der letzte Spalte der Tabelle), Gebänderte Spalten (gerade und ungerade Spalten haben eine unterschiedliche Formatierung)
- Tabellenformatvorlagen
	- o Katalog mit Formatvorlagen für Tabellen, Schattierung (Farbe hinter dem Text, Absatz oder einer Tabellenzelle ändern)
- Rahmen
	- o Rahmenarten, Stift Art, Stiftstärke, Stiftfarbe, Rahmen, Rahmen übertragen

Tabellenentwurf Lavout

#### Register Layout und das zugehörige Menüband

Zunächst ist anzumerken, dass es sich bei diesem Register **Layout** nicht um das bereits vorhandene Layout Register handelt. Dieses Register sollte eigentlich **Tabellenlayout** genannt werden, um Missverständnissen vorzubeugen.

Das Register (Tabellen-) Layout enthält die folgenden Gruppen:

- **Tabelle** 
	- o Auswählen (Auswahl der aktuellen Zelle, Zeile, Spalte oder Tabelle, Gitternetzlinien anzeigen (Tabellen-Gitternetzlinien ein- oder ausblenden), Tabelleneigenschaften (öffnet ein Fenster mit weiteren Möglichkeiten zur Darstellung der Tabelle)
- Zeichnen (
- o Tabelle zeichnen (eigene Tabelle zeichnen), Radierer (Tabellenradierer)
- Zeilen und Spalten
	- o Darüber einfügen (Zeilen oberhalb einfügen), darunter einfügen (Zeilen unterhalb einfügen),links einfügen (Spalten links einfügen), rechts einfügen (Spalten rechts einfügen)
- Zusammenführen
	- o Zellen verbinden, Zellen teilen, Tabelle teilen
- Zellengröße
	- o Autoanpassen (Größe der Spalten automatisch anpassen), Höhe der Zeilen anpassen, Breite der Spalte anpassen
- **Ausrichtung** 
	- o Liste mit den Möglichkeiten den Text in einer Zelle auszurichten, Textrichtung, Zellenbegrenzung
- **Daten** 
	- o Sortieren, Überschriften wiederholen, in Text konvertieren (die Tabelle in normalen Text konvertieren), Formel (einer Zelle eine Formel hinzufügen

# Bilder / Abbildungen / Illustrationen

Wenn man ein Bild einfügt oder bearbeitet erscheinen ein zusätzliches Register "Bildformat", welches die Bearbeitung des Bildes mit zahlreichen Funktionen unterstützt. Bei den Bilder kann es sich um eigene Bilder, Bilder aus dem Internet (oder Screenshots handeln Register "Einfügen", Gruppe "Illustrationen").

# **Bildformat**

Bei einigen aus dem Internet geladenen Bildern wird ein Textfeld mit heruntergeladen (hier sind in der Regel die Lizenzbedingungen angegeben). In diesen Fällen erscheint zusätzlich noch das Register Formformatierung (siehe Abschnitt Register Formformatierung und das zugehörige Menüband).

#### Register Bildformat und das zugehörige Menüband

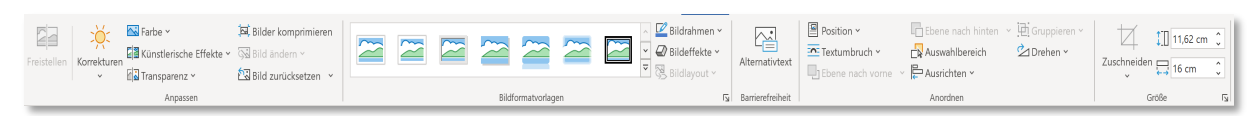

#### - Anpassen

- o Freistellen (unerwünschte Teile eines Bildes zu entfernen), Korrekturen (Helligkeit, Kontrast oder Schärfe des Bildes erhöhen), Farbe (Farbe des Bildes verändern, um die Qualität zu erhöhen), Künstlerische Effekte (um z.B. Bilder wie eine Skizze oder Zeichnung aussehen zu lassen), Transparenz (um Objekte hinter dem Bild durchscheinen zu lassen), Bilder Komprimieren (Speichergröße reduzieren), Bild ändern (entfernen oder ersetzen bei Beibehaltung der Größe und Position), Bild zurücksetzen (Formatierungen am Bild zurücksetzen)
- Bildformatvorlage
	- o Bildformatvorlagen, Bildrahmen, Bildeffekte (wie Schatten, Leuchteffekte, Spiegelung oder 3D-Drehung), Bildlayout (in eine SmartArt-Grafik ändern)
- **Barrierefreiheit**
- o Barrierefreiheit (Erstellung von Textbeschreibung zur Sprachausgabe)
- Anordnen
	- o Position (Positionierung des Bildes), Textumbruch (wie Text um das Bild angeordnet werden soll), Ebene nach vorne, Ebene nach hinten, Auswahlbereich, Ausrichten, Gruppieren, Drehen (drehen oder spiegeln)
- Größe
	- o Zuschneiden (um unerwünschte Bildbereiche zu entfernen), Höhe des Bildes ändern, Breite des Bildes ändern

### Formen

Im Register "Einfügen" findet man in der Gruppe "Illustrationen" die Funktionen "Formen". Fügt man eine Form ein erscheint das Register **Formformatierung**. Dieses Register erscheint auch bei der Auswahl von **WordArt**, Einfügen eines **Textfeldes**.

# Formformatierung

Register Formformatierung und das zugehörige Menüband

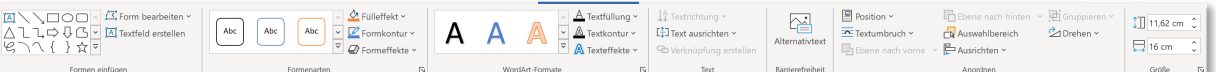

- Formen einfügen
	- o Formvorlagen (zum Einfügen in das Bild), Form bearbeiten, Textfeld erstellen
	- **Formenarten** 
		- o Katalog mit Formenarten, Fülleffekte, Formkontur, Formeffekte
- WordArt-Formate
	- o Katalog mit WordArt-Elementen, Textfüllung, Textkontur, Texteffekte
- Text
	- o Textrichtung, Text ausrichten, Verknüpfung erstellen

Es gibt noch die Gruppen Barrierefreiheit, Anordnen und Größe. Diese sind aber identisch mit den gleichnamigen Gruppe im Register Bildformat.

#### Piktogramme

Im Register "Einfügen" findet man in der Gruppe "Illustrationen" die Funktionen "Piktogramme". Fügt man ein Piktogramm ein erscheint das Register **Grafikformat**.

# **Grafikformat**

#### Register Grafikformat und das zugehörige Menüband

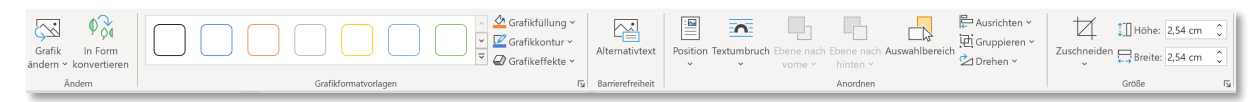

Das Register Grafikformat hat die folgenden Gruppen:

- Ändern
	- o Grafik ändern (in eine andere Grafik ändern), In Form konvertieren (konvertiert Teile der Grafik in Formen, so dass diese einzeln bearbeitet werden können)
- Grafikformatvorlagen
	- o Liste der Grafikformatvorlagen, Grafikfüllung (mit Farbe füllen), Grafikkontur (Farbe, Breite, Linienart ändern), Grafikeffekte
- **Barrierefreiheit** 
	- o Alternativtext (Erstellung von Textbeschreibung zur Sprachausgabe)
- Anordnen
	- o Position, Textumbruch, Ebene nach vorn, Ebene nach hinten, Auswahlbereich, ausrichten, Gruppieren, Drehen
- Größe
	- o Zuschneiden, Höhe ändern, Breite ändern

# 3D-Modell

Im Register "Einfügen" findet man in der Gruppe "Illustrationen" die Funktionen "3D-Modell". Fügt man ein 3D-Modell ein erscheint das Register **3D-Modell**.

# 3D-Modell

Register 3D-Modell und das zugehörige Menüband

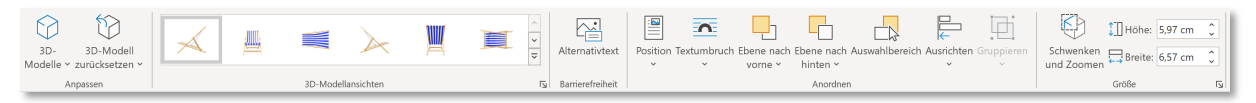

Das Register 3D-Modell hat die folgenden Gruppen:

- Anpassen
	- o 3D-Modelle (3D-Modell einfügen, so dass man es drehen kann)
- 3D-Modellansichten
	- o Liste der 3d-Modellansichten
- **Barrierefreiheit** 
	- o Alternativtext (Erstellung von Textbeschreibung zur Sprachausgabe)
- Anordnen
	- o Position, Textumbruch, Ebene nach vorn, Ebene nach hinten Auswahlbereich, Ausrichten, Gruppieren
- Größe
	- o Schwenken und Zoomen, Höhe ändern, Breite ändern

# SmartArt

Im Register "Einfügen" findet man in der Gruppe "Illustrationen" die Funktionen "SmartArt". Fügt man eine SmartArt-Grafik ein erscheint das Register **SmartArt-Design**.

# **SmartArt-Design**

#### Register SmartArt-Design und das zugehörige Menüband

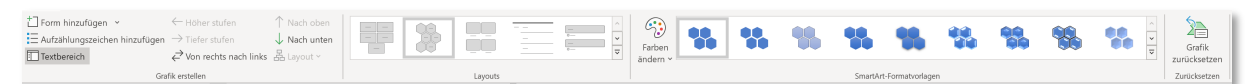

Das Register SmartArt-Design hat die folgenden Gruppen:

- Grafik erstellen
	- o Form hinzufügen, Aufzählungszeichen hinzufügen, Textbereich (den Textbereich einoder ausblenden), höher stufen, tiefer stufen, von rechts nach links, nach oben, nach unten, Layout (nur für Organigramm verfügbar)
- **Layouts** 
	- o Liste der Layouts
- SmartArt-Formatvorlagen
	- o Farben ändern, Smart-Formatvorlagen
- **Zurücksetzen** 
	- o Grafik zurücksetzen

#### Diagramm

Im Register "Einfügen" findet man in der Gruppe "Illustrationen" die Funktionen "Diagramm". Fügt man ein Diagramm ein, erscheinen die zwei Register **Diagrammentwurf** und **Format**. Zusätzlich zum Diagramm wird in einem Fenster die Anwendung Excel angezeigt. In Excel können die benötigten Daten für das Diagramm eingegeben werden.

**Diagrammentwurf** Format

Register Diagrammentwurf und das zugehörige Menüband

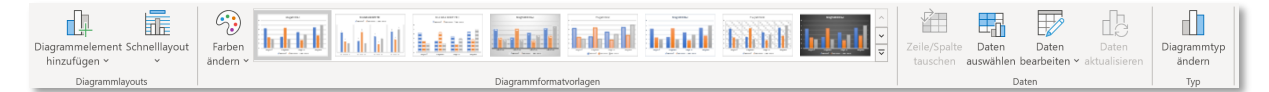

Das Register SmartArt-Design hat die folgenden Gruppen:

- Diagrammlayouts
	- o Diagrammelement hinzufügen, Schnelllayout
- Diagrammformatvorlagen
	- o Farbe ändern, Liste der Diagrammformatvorlagen
- **Daten** 
	- o Zeile/Spalte tauschen, Daten auswählen, Daten bearbeiten, Daten aktualisieren
- Typ
	- o Diagrammtyp ändern

# Kopf- und Fußzeile

Über das Register "Einfügen" in der Gruppe "Kopf- und Fußzeile" gelangt über alle 3 möglichen Funktionen in die Kopf oder Fußzeile. Das zusätzliche Register "**Kopf- und Fußzeile**" erscheint. Man gelangt auch durch Doppelklicken im Kopf- oder Fußzeilenbereich in den Bereich der Kopf- bzw. Fußzeile. Auch so wird das zusätzliche Register angezeigt.

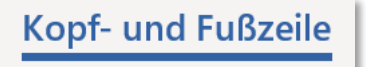

Register Kopf-und Fußzeile und das zugehörige Menüband

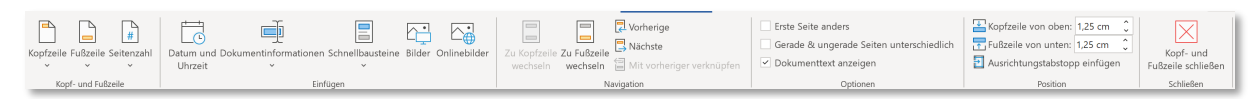

Das Register Kopf- und Fußzeile hat die folgenden Gruppen:

- Kopf- und Fußzeile
	- o Kopfzeile (Auswahl mehrerer Möglichkeiten etwas in die Kopfzeile einzutragen), Fußzeile (Auswahl mehrerer Möglichkeiten etwas in die Fußzeile einzutragen), Seitenzahl (Auswahl mehrerer Möglichkeiten die Seitenzahl anzugeben)
- Einfügen
	- o Datum und Uhrzeit, Dokumenteninformationen, Schnellbausteine, Bilder, Onlinebilder
- **Navigation** 
	- o Zu Kopfzeile wechseln, zu Fußzeile wechseln, vorherige, nächste, Mit vorheriger verknüpfen
- **Optionen** 
	- o Erste Seite anders, Gerade und ungerade Seiten unterschiedlich, Dokumententext anzeigen
- **Position** 
	- o Kopfzeile von oben (Angabe in cm eingeben), Fußzeile von unten (Angabe in cm), Ausrichtungstabstopp einfügen
- **Schließen** 
	- o Kopf- und Fußzeile schließen

# Formel

Fügt man eine Formel ein erscheint das Register "Formel".

# **Formel**

#### Register Formel und das zugehörige Menüband

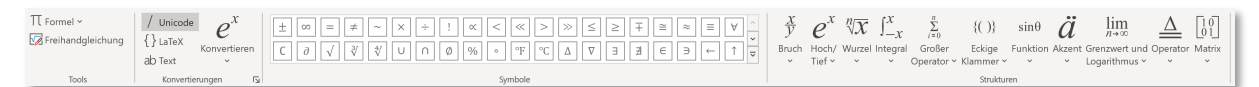

#### Das Register Formel hat die folgenden Gruppen:

- **Tools** 
	- o Formel einfügen, Freihandgleichung
- Konvertierungen
	- o / Unicode (Eingaben im UnicodeMath-Format), {} LaTeX (Eingaben im LaTeX-Format), ab Text (nicht mathematischen Text in einer Formel eingeben), e<sup>x</sup> Konvertieren (Formeln zwischen professionellen und linearen Formaten konvertieren
- Symbole
	- o Ein sehr umfassender Kataloge aller in der Mathematik benötigten Symbolen und Zeichen)
- Strukturen
	- o Bruch, Hoch/Tief, Wurzel, Integral, Großer Operator, Eckige Klammern, sin Funktion, Grenzwert und Logarithmus, Operator, Matrix

Anmerkung: Je nachdem wie man auf die Funktion Formel klickt öffnet wird entweder das Menüband oder ein Fenster angezeigt.

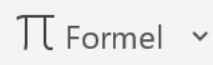

Klickt man nicht auf den nach unten zeigenden Pfeil, sondern in den Bereich links daneben (also über "Π Formel") wird das Menüband eingeblendet. Klickt man auf den nach unten zeigenden Pfeil öffnet sich ein Fenster.

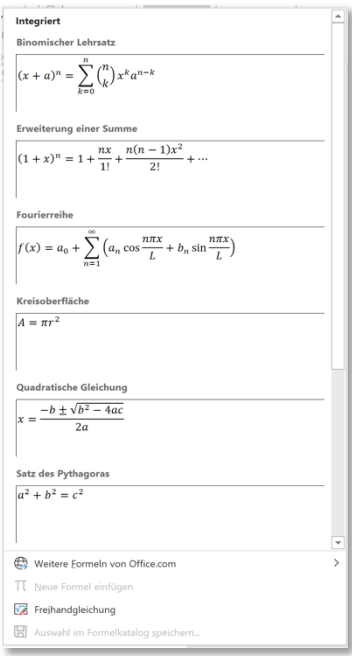

Hier können dann einige Formeln wie "Binomischer Lehrsatz", "Erweiterung einer Summe", "Kreisoberfläche" oder der Satz des Pythagoras" direkt ausgewählt werden. Sowie eine der Formeln ausgewählt wurde wird das Menüband für die Formeln angezeigt.

# Index

### *3*

3D -Modell · 23 3D -Modellansichten · 23

### *A*

Abbildungen · 21 Absatz  $\cdot$  9, 10 Add -ins · 9 **aktuelle Seite** · 16 Ändern · 23 Änderungen · 12 **Anmeldedaten** · 2 Anordnen · 10, 22, 23 Anpassen · 21, 23 Ansicht · 12 Ansichten · 12 **Anzahl Seiten** · 16 Anzeigen · 12 **Arbeitsbereich** · 3, 15 Cursor · 15 Ausrichtung · 21 **Automatische Speichern** · 3

# *B*

Barrierefreiheit · 12, 21, 23 Bearbeiten · 9 **Befehle** · 3 Beschriftungen · 11 Bilder · 21 Bildformat · 21 Bildformatvorlage · 21

# *C*

**Cursor** · 15

### *D*

Datei · 8 Daten · 21, 24 Diagramm · 24 Diagrammformatvorlagen · 24 Diagrammlayouts · 24 **Dialogpfeil** · 3 **Dokumentenansicht** · 3 Drucklayout · 3 Fokusmodus · 3

Lesemodus · 3 Weblayout · 3 Dokumentformatierung · 10 **Drucklayout** · 16

#### *E*

Einfügen · 9, 25 Entwurf · 10 Erstellen · 11 **Esc -Taste** · 16

#### *F*

Fenster · 13 **Fensteroptionen** · 2, 7 Fenster ausblenden · 7 schließen · 7 vergrößern · 7 verkleinern · 7 Fertig stellen · 11 **Fokusmodus** · 16 Formatvorlagen · 9 Formel · 25 Formen · 22 Formen einfügen · 22 Formenarten · 22 Formformatierung · 22 Freihand · 12 **Funktionen** · 3 Fußnoten · 11 Fußzeile · 10

#### *G*

**Gesamtanzahl Seiten** · 16 Grafik erstellen · 24 Grafikformat · 22 Grafikformatvorlagen · 23 Größe · 22, 23 **Gruppen** · 3

#### *H*

Hilfe · 13

#### *I*

Illustrationen · 9, 21  $Index · 11$ 

Inhaltsverzeichnis · 11

# *K*

**Kommentare** · 2, 10, 12 Konvertierungen · 26 Kopf - und Fußzeile · 10, 25 Kopfzeile · 10

#### *L*

Layout · 10 **Layout (Tabelle)** · 20 Layouts · 24 **Lesemodus** · 17 **Lineal** · 3, 14 Register Ansicht · 14 Links · 9 Literaturverzeichnis · 11

#### *M*

Makros  $\cdot$  13, 16 Medien · 9 **Menüband** · 2, 8 **Menüband Anzeigeoptionen** · 2, 6

# *N*

Nachverfolgung · 12 Navigation · 25

# *O*

Optionen · 25

### *P*

Piktogramme · 22 Plastisch · 12 Position · 25

#### *R*

Rahmen (Tabelle) · 20 Recherchieren · 11 **Rechtschreibfehler** · 16 Rechtschreibung · 12 Rechtsgrundlagenverzeichnis · 11 Referenzen · 10 **Register** · 2, 8 Ansicht · 12

Datei · 8 Einfügen · 9 Entwurf · 10 Hilfe · 13 kontextabhängig · 20 Layout · 10 Referenzen · 10 Sendungen · 11 Start · 9 Überprüfen · 12 Verweise · 10 Register kontextabhängig 3D -Modell · 23 Bildformat · 21 Diagrammentwurf · 24 Formel · 25 Formen · 22 Grafikformat · 22 Kopf - und Fußzeile · 25 SmartArt -Design · 24 Tabellen · 20 **Rückgängig** · 4

# *S*

Schließen · 25 Schreib - und Einfügefelder · 11 Schriftart · 9 Schützen · 12 **Scroll -Leiste** · 3, 19 Seite einrichten · 10 Seiten · 9 Seitenbewegung · 12 Seitenhintergrund · 10 Sendungen · 11 Seriendruck starten · 11 SharePoint · 13 SmartArt · 23 SmartArt -Formatvorlagen · 24 **Speichern** · 3 Sprache · 12, 16 **Start** · 2, 9 **Statusleiste** · 3 aktuelle Seite · 3 Anzahl Seiten · 3 Anzahl Wörter · 3 Makro · 3 Rechtschreibprüfung · 3 Sprache · 3 Statuszeile · 16 aktuelle Seite · 16 Anzahl Worte · 16 Drucklayout · 16 Fokusmodus · 16 Gesamtanzahl Seiten · 16 Lesemodus · 16 Makros · 16 Rechtschreibfehler · 16 Sprache · 16

Weblayout · 16 Strukturen · 26 **Suchfeld** · 2, 5 Symbole · 10, 26 **Symbolleiste Schnellzugriff** · 2, 4, 4 Automatisches Speichern · 4 Leiste Anpassen · *4* Rückgängig · *4* Speichern · *4* Wiederholen · *4*

# *T*

Tabelle (Register Layout Tabelle) · 20 Tabellen · 9, 20 **Tabellenentwurf** · 20 Tabellenformatoptionen · 20 Tabellenformatvorlagen · 20 **Teilen** · 2 Text  $\cdot$  10, 22 **Titelleiste** · 2, 4 Tools · 26 **Tooltipp** · 9  $Typ \cdot 24$ 

#### *U*

Überprüfen · 12, 16

#### *V*

Vergleichen · 12 Verweise · 10 Vorschau Ergebnisse · 11

#### *W*

**Weblayout** · 17 **Wiederholen** · 4 Word Benutzeroberfläche · 2 WordArt · 22 WordArt-Formate · 22

# *Z*

Zeichnen · 20 Zeilen und Spalten · 21 Zellengröße · 21 Zitate · 11 **Zoom** · 3, 12, 18 Minus · 18 Plus · 18 Zurücksetzen · 24 Zusammenführen · 21 Zwischenablage · 9